Sur chaque poste d'une classe équipée d'un ENI.

2 cas de figures :

- *C'est un poste neuf, ou fraichement masterisé, je passe directement à l'étape D.*
- *C'est un ancien poste, il faut :*

**A.Vérifier la version de firefox** et la mettre à jour si besoin

**B.Vérifier que le proxy** dans les préférences systèmes soit bien en https, sinon, le modifier

**C.Vérifier que le moteur de recherche de firefox** soit bien https://google.com ou Qwant junior. Supprimer Duckduckgo et Qwant qui posent des problèmes de safe search et de recherches d'image. Les supprimer également des préférences – Recherches de firefox

## **D. installer 2 applications**

## - **Télécharger et installer Bytello Share et son tuto sur téléchargement.cime.org / ENI / Applis ordis**

Lien application :

http://telechargement.cime.org/ENI/Applis%20ordis/BytelloShare\_Mac.5. 4.2.6609.dmg

Lien Tutoriel :

http://telechargement.cime.org/ENI/bytello%20tuto.pdf

1/ Glisser l'app dans le dossier Application,

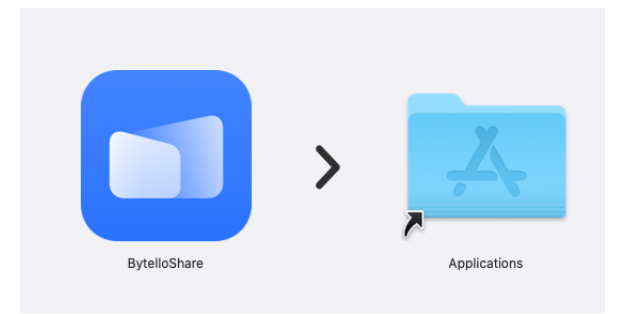

2/ Faire un raccourci sur le bureau, le verrouiller

3/ faire les réglages dans – Préférences – Sécurité – Confidentialité – Accéssibilité, déverrouiller et ajouter Bytello share avec le + pour permettre le bon fonctionnement puis reverrouiller les préférences système.

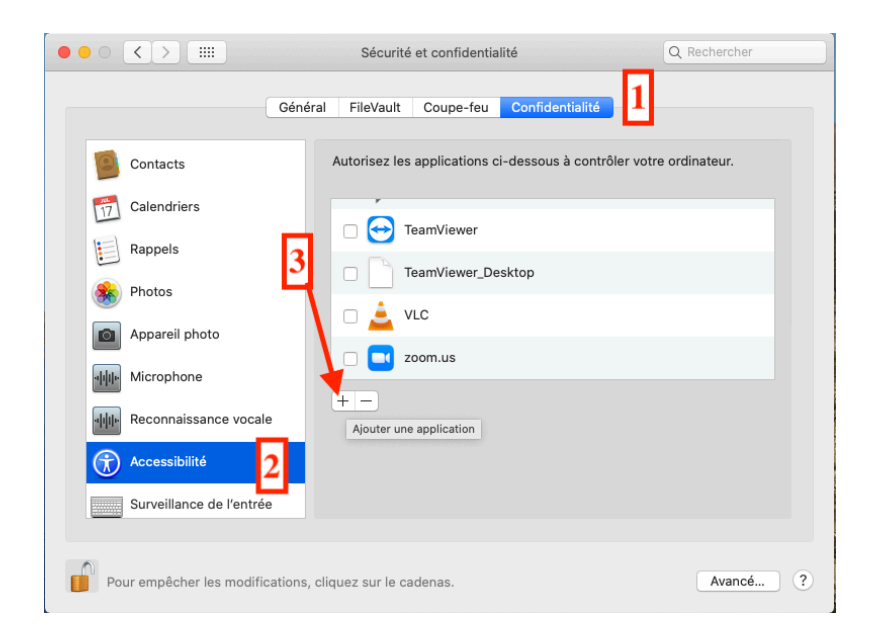

3/ Le lancer pour vérifier qu'il se lance bien et le tester l'ENI. ATTENTION : nous avons remarqué que de temps en temps cela ne fonctionne pas. Il suffit généralement de changer le réseau wifi sur l'ENI et/ou l'ordi, en passant du 5G eu 2,4 et tout rentre dans l'ordre.

4/ télécharger le tuto intitulé « bytello tuto » et le glisser sur le bureau

## - **Télécharger et installer Open Board et 2 fichiers zip sur téléchargement.cime.org / ENI / Applis ordis**

Liens :

Open

Board : http://telechargement.cime.org/ENI/Applis%20ordis/Open%20Board%2 0X.13/OpenBoard-1.6.4\_10.13.dmg

Le dossier

Fonts.zip : http://telechargement.cime.org/ENI/Applis%20ordis/Open%20Board %20X.13/Fonts.zip

Le dossier

Images.zip : http://telechargement.cime.org/ENI/Applis%20ordis/Open%20Boar d%20X.13/Images.zip

1/ Glisser l'application Open Board dans le dossier Application,

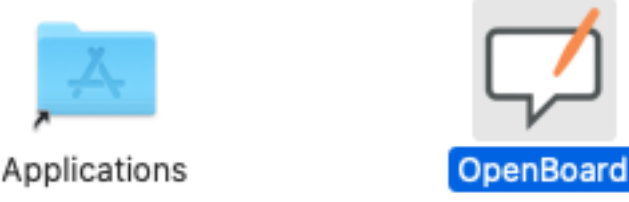

2/ Faire un raccourci sur le bureau, le verrouiller

3/ faire un click droit sur l'application « afficher le contenu du paquet »

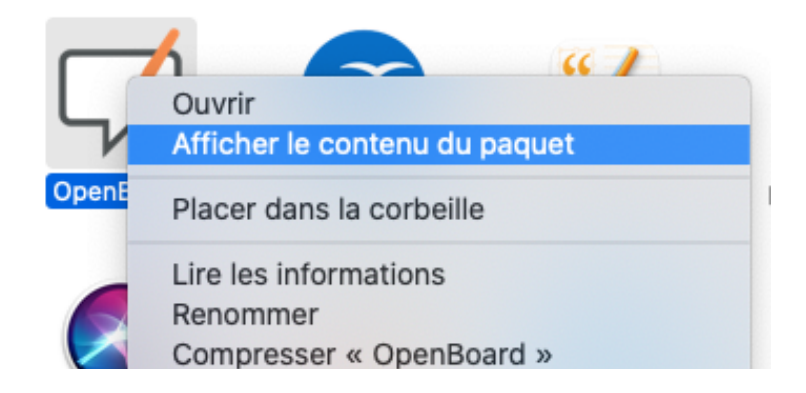

## 3/ Glisser le contenu du dossier « fonts.zip » décompacté dans **contents > ressources > customizations > fonts**

4/ Glisser ensuite le contenu du dossier « images.zip » décompacté dans **contents > ressources > Library > Pictures**

4/ Supprimer le dmg d'open board, et les dossiers zipés téléchargés

5/ Lancer Open Board pour vérifier son fonctionnement.

A.G le 24/02/23